This tutorial will show you how to add captions to images within your Aportfolio

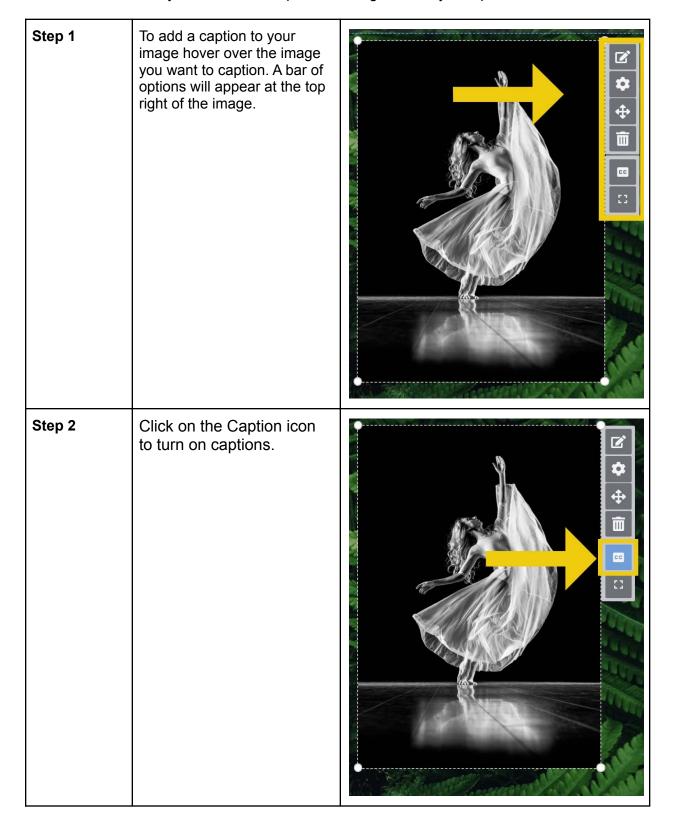

### Step 3

Click on the Edit icon and choose Edit Caption.

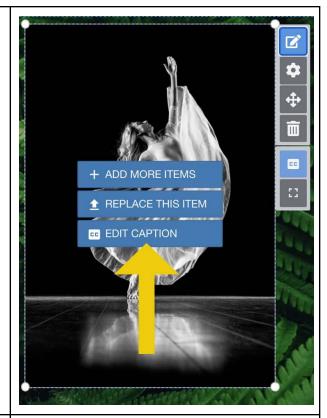

#### Step 4

Clicking the edit button brings up a style box. From left to right, the buttons are:

- 1. Paragraph or header
- 2. Bulleted or Numbered list
- 3. Bold, Italics, Underline, Strike through
- 4. Quote format
- 5. Link or Attachment
- 6. Equation
- 7. Styles for text
- 8. Word count

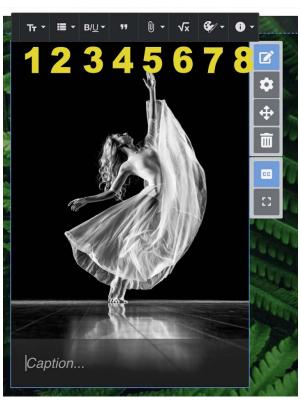

## Step 5 Clicking on the word "caption" at the bottom of your photo will allow you to type your caption.

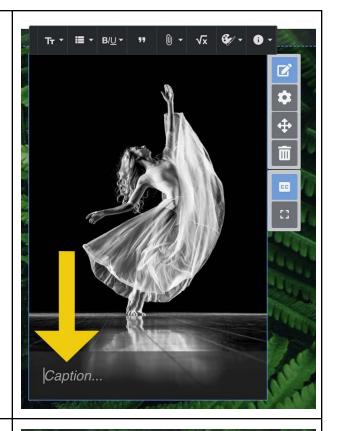

### Step 6 For additional caption editing tools, click on the Settings gear.

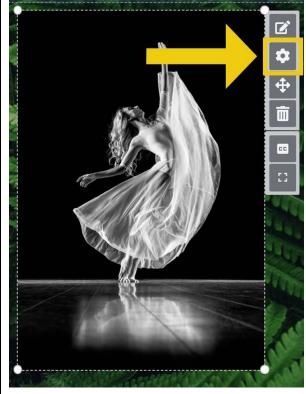

### Step 7

On the left of your screen, the image and caption editing panel will appear. You may have to scroll down to see Customize Styles. Here, you can edit the position of your caption on your image.

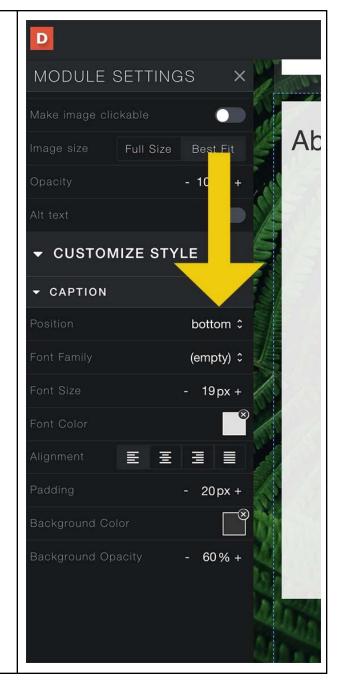

### Step 8

Next, you have your Font options. You can change the font of your caption by selecting a font from the drop-down menu. You can change your font size by either clicking the plus/minus signs or clicking on the number and dragging the white dot along the line. You can also change the color of your caption text by clicking on the box underneath color and selecting from the choices.

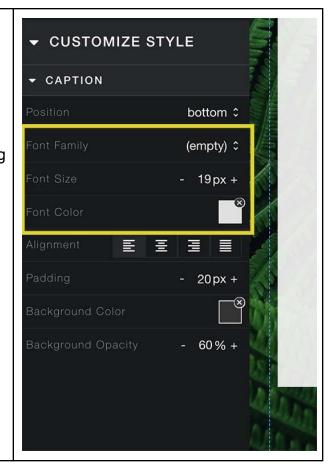

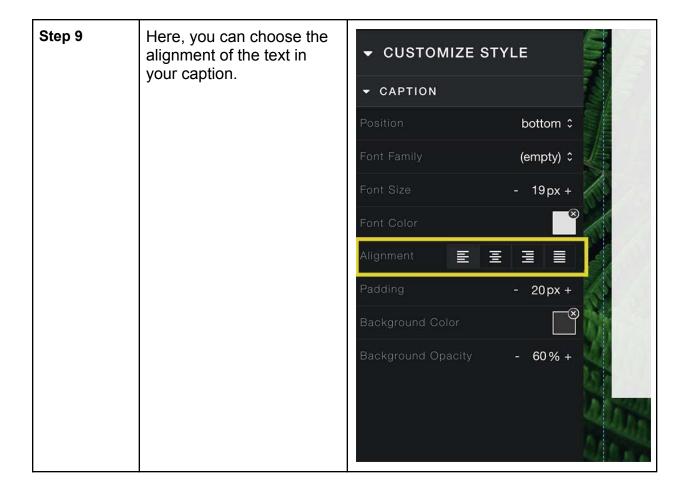

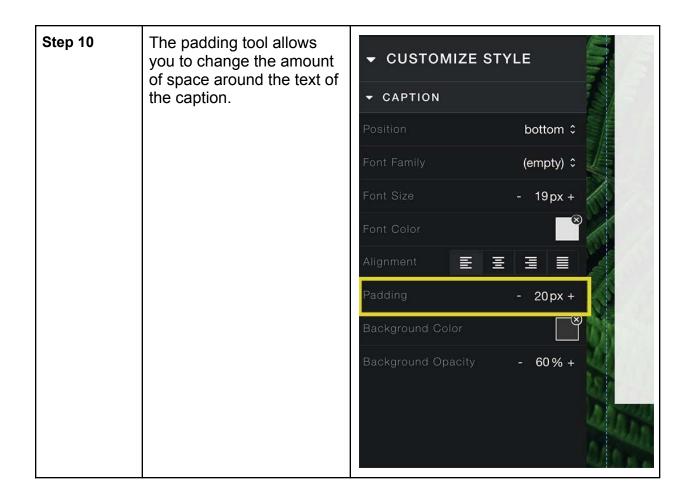

# Step 11 The background color and background opacity tools allow you to change the background color of your caption. It is a similar feature to the background of a slide.

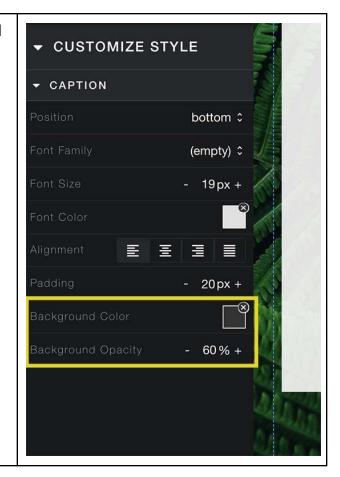